# Как получить сертификат дополнительного образования? Ответы на часто возникающие вопросы (Инструкция для родителей)

Для того, чтобы получить сертификат дополнительного образования, пройдите по ссылке "Получить сертификат".

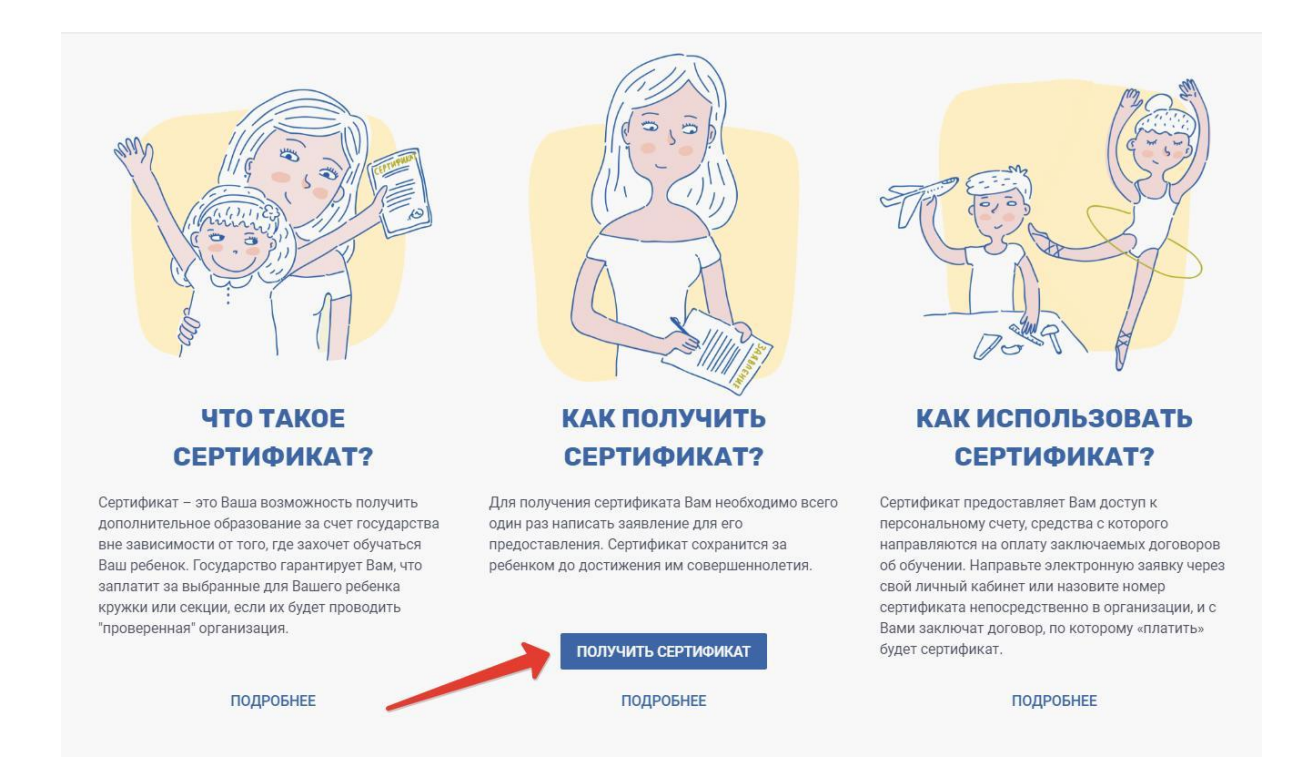

В открывшемся окне Вы сможете узнать информацию о том, как и где можно получить сертификат дополнительного образования в Вашем муниципалитете (выберите из списка наименований муниципальных образований муниципалитет регистрации (проживания) Вашего ребёнка).

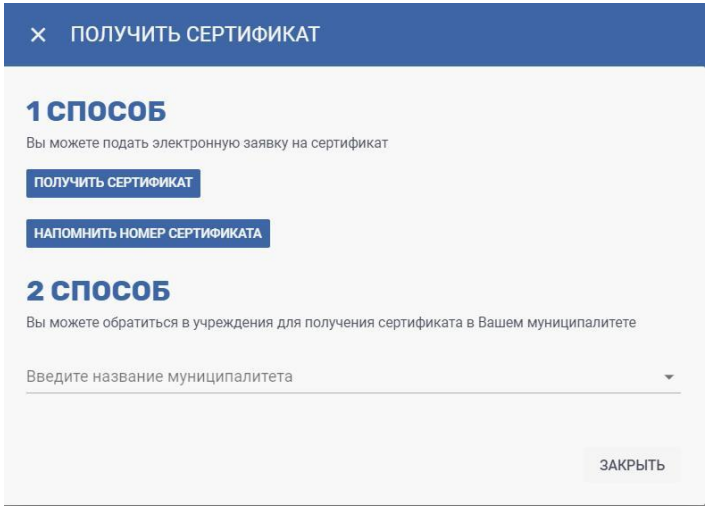

Если информация о том, как в Вашем муниципалитете можно получить сертификат отсутствует, то дождитесь её появления или запросите её в ближайшей к вам

организации дополнительного образования.

**Если по ссылке Получить сертификат у Вас не открывается страница по созданию электронной заявки на получение сертификата дополнительного образования (ДО) с кнопкой "Начать работу" , то для получения сертификата обратитесь лично в организации ДО или другие организации, уполномоченные на приём заявлений на получение сертификата ДО Вашего муниципалитета.**

## **Для самостоятельного получения сертификата дополнительного образования посредством заполнения электронной заявки выполните следующие действия:**

- 1. Пройдите по ссылке Получить сертификат.
- 2. Шаг 1: внесение адреса электронной почты. Введите адрес своей электронной почты в поле "Е-mail адрес" и "Е-mail адрес повторный ввод". Нажмите кнопку "Подтвердить почту".
- 3. Шаг 2: подтверждение электронной почты. На электронную почту, которую Вы указали на предыдущем шаге действий, должно прийти письмо. Найдите его (проверьте также папку "Спам" или "Нежелательные"), добавьте отправителя noreply@pfdo.ru в контакты или список надежных. Чтобы продолжить с использованием указанного Вами адреса электронной почты, перейдите по ссылке, пришедшей в письме. Если Вам необходимо подать заявки на получение сертификатов ДО на нескольких детей. то для всех них Вы можете использовать одну и ту же ссылку подтверждения адреса эл.почты, которая вам пришла в письме.
- 4. Шаг 3: выбор действия с сертификатом. Для получения сертификата дополнительного образования необходимо нажать на ссылку Получить сертификат.
- 5. Шаг 4: выбор муниципалитета. В всплывающем окне из списка выберите муниципалитет, в котором планируется получение ребёнком сертификата дополнительного образования (муниципалитет проживания ребёнка). Нажмите кнопку "Выбрать и продолжить".
- 6. Шаг 5: заполнение заявки. Впишите персональные данные ребёнка в соответствующие поля заявки. Укажите контактную информацию заявителя (Ваш контактный номер телефона для связи с Вами при возникновении различных вопросов, связанных с использованием сертификата).

 **- Особенности внесения информации для свидетельства о рождении:** обязательно наличие тире "-". Перед тире римские цифры написанные Английскими заглавными буквами I(i),V или X. После тире двузначный буквенный код, написанный заглавными Русскими буквами.

 **- Если ребёнок достиг 14 лет,** то основным документовм, подтверждающим его личность, является паспорт гражданина РФ.

 *- Если у ребенка документ, подтверждающий его личность выдан не в РФ*, то в поле "Тип документа" выберите "Документы иностранного образца", в появившемся поле "Документы" внесите данные документа ребёнка, не используя слова "свидетельство о рождении", "паспорт" и т.п., указывая только серию и/или номер документа (реквизиты).

 Выберите группу сертификата, на получение которого претендует Ваш ребёнок. Подробнее о группах сертификатов (в зависимости от категории детей) Вы можете узнать по ниже расположенной ссылке на муниципальный документ "Положение о персонифицированном дополнительном образовании" или по контактной информации одной из организаций по приёму заявлений на получение сертификатов ДО (в разделе "Информация о получении сертификата" в выбираемом вами муниципалитете по ссылке "Получить сертификат" на главной странице портала-навигатора).

 *В случае подачи заявления на получение сертификата ребенком старше 14 лет:* заполняются ФИО ребенка, ставится галочка, подтверждающая то, что ребенок старше 14 лет и подает заявку на получение сертификата ДО самостоятельно. В этом случае поля для заполнения ФИО заявителя исчезают, а система генерирует в результате заявление на получение сертификата ДО от лица самого ребёнка.

- 7. Подтвердите согласие на обработку персональных данных и факт знакомства с условиями предоставления, использования, прекращения действия сертификата дополнительного образования, а также региональными Правилами персонифицированное финансирования дополнительного образования, проставив галочки в специальных полях.
- 8. Нажмите кнопку "**Отправить**".
- 9. После успешного создания заявки Вы будете переправлены на страницу, содержащую **2 ссылки на скачивание/сохранение бланка заполненного заявления на получение сертификата и сертификата (выписки из реестра сертификатов) - перейдите по ним и сохраните предлагаемые для скачивания файлы.** Также эти документы придут на Вашу электронную почту, указанную как указано в пункте 2. *В самом тексте письма будет содержаться номер заявки номер сертификата*, а также информация о том, куда родитель (ребенок) может *принести подписанное заявление* и необходимые *подтверждающие документы для получения сертификата*.

 Обратите внимание, что после подачи электронной заявки на электронный адрес, который Вы указывали при создании заявки, также придёт письмо с сертификатом, содержащее логин и пароль от личного кабинета ребенка на портале-навигаторе. Через личный кабинет у Вас появится возможность самостоятельно записывать ребенка на образовательные программы. После активации сертификата откроется возможность заключать действующие договоры на образовательные программы.

10. **Необходимо будет распечатать бланк заявления**, **подписать**, принести вместе **с подтверждающими документами** в организации, которые принимают заявление на получение сертификатов в Вашем муниципалитете **в срок, обозначенный в Положении о персонифицированном дополнительного образования (обычно это срок от 15 до 30 календарных дней)**.

 Если у вас нет возможности самостоятельно распечатать заявление на получение сертификата и согласие на обработку персональных данных, то вам смогут помочь в организации с правом активации сертификатов вашего муниципалитета (предварительно узнайте по телефону - какая именно организация активирует сертификаты в вашем муниципалитете, чтобы обратиться за получением сертификата именно к ответственным лицам данной организации).

 После создания заявки на получение сертификата дополнительного образования и до момента активации сертификата ребенка у Вас уже будет возможность записаться на образовательную программу (подать заявку), придя в образовательную организацию и назвав номер сертификата и ФИО ребенка, но не будет возможности заключить действующий договор на эту программу.

#### **Часто задаваемые вопросы при получении сертификата ДО и ответы на них:**

#### **1. Не пришли ни заявление, ни сертификат.**

 Сертификат и заявление на получение сертификата должны прийти Вам на электронную почту, указанную при создании заявки. Проверьте папку «Спам» (или «Нежелательные»). Добавьте отправителя noreply@pfdo.ru в список надежных. В связи с большим числом регистрирующихся возможны задержки во времени при отправке писем.

 Если писем нет, обратитесь в уполномоченный орган/ организацию, уполномоченную на ведение реестра сертификатов Вашего муниципалитета, для выдачи Вам сертификата ДО (или его номера, а также логина и пароля от личного кабинета ребёнка), заявления на получение сертификата ДО и согласия на обработку персональных данных. Если в системе есть ваше заявление на получение сертфииката ДО, то подать его повторно она Вам не даст возможности.

#### **2. Не пришёл сертификат, пришло заявление.**

 Проверьте папку «Спам» (или «Нежелательные»). Добавьте отправителя noreply@pfdo.ru в список надежных. В связи с большим числом регистрирующихся возможны задержки в отправке писем.

 Если письма нет, воспользуйтесь возможностью восстановления пароля на сайте (инструкция на главной странице портала под знаком вопроса в правом нижнем углу). Логин - это номер сертификата, который вы сможете взять из письма с заявлением на получение сертификата.

 Если при восстановлении пароля возникает ошибка «Указанный сертификат не существует», то обратитесь в уполномоченный орган/ организацию, уполномоченную на ведение реестра сертификатов Вашего муниципалитета, для отправки данных в ПФДО.

Если при восстановлении письма возникает ошибка, что отправка письма

невозможна в связи с тем, что пользователь запретил отправлять письма, то необходимо так же обратиться в уполномоченный орган/ организацию, уполномоченную на ведение реестра сертификатов Вашего муниципалитета, для создания новой выписки (сертификата ДО).

### **3. Не пришло заявление, пришел сертификат.**

Проверьте папку «Спам» (или «Нежелательные»). Добавьте отправителя noreply@pfdo.ru в список надежных. В связи с большим числом регистрирующихся возможны задержки в отправке писем.

 Если писем нет, обратитесь в уполномоченный орган/ организацию, уполномоченную на ведение реестра сертификатов Вашего муниципалитета, для выдачи Вам новой выписки (сертификата ДО), заявления на получение сертификата и согласия на обработку персональных данных.

## **4. Не помните номер сертификата.**

- Нажмите на ссылку «Получить сертификат».
- Выберите пункт «Напомнить номер сертификата».
- Введите персональные данные ребенка.
- Нажмите кнопку «Поиск». Если персональные данные введены так же, как и при подаче заявки на получение сертификата ДО, то на странице портала-навигатора появится информация о номере сертификата.

# **5. Сертификат получили, но в персональных данных ребенка обнаружена ошибка.**

 Если сертификат ребёнка еще не активирован (Вы не подтверждали персональные данные ребенка его документами в организации по приему заявлений на получение сертификата), то нужно обратиться в уполномоченный орган/ организацию, уполномоченную на ведение реестра сертификатов Вашего муниципалитета, для редактирования персональных данных ребенка. В этом случае у Вас есть возможность сразу активировать сертификат.

 Если сертификат уже активирован, то в этом случае Вы можете обратиться за помощью в любую организацию по приему заявлений на получение сертификатов ДО или самостоятельно подать электронную заявку с главной страницы порталанавигатора:

- Нажмите на ссылку «Получить сертификат».
- Начните процедуру подачи заявки так же, как при получении сертификата.
- На третьем шаге нажмите на ссылку «Внести уточнения в персональные данные».
- Внесите номер сертификата, выберите причину изменений, отметьте галочками поля, в которые планируете внести изменения.
- Подтвердите согласие на обработку персональных данных и факт знакомства с условиями предоставления, использования, прекращения действия сертификата дополнительного образования, а также региональными Правилами персонифицированное финансирования дополнительного образования, проставив галочки в специальных полях.

Нажмите кнопку "Отправить". Заявки науточнение персональных данных подтверждает только уполномоченный орган/ организация, уполномоченная на ведение реестра сертификатов муниципалитета.

## **6. При создании заявки на получение сертификата ошиблись в указании муниципалитета.**

 Если сертификат ребёнка еще не активирован (Вы не подтверждали персональные данные ребенка его документами в организации по приему заявлений на получение сертификата), то нужно обратиться в уполномоченный орган/ организацию, уполномоченную на ведение реестра сертификатов муниципалитета, куда была подана заявка, для её отмены. В противном случае система не даст повторно подать заявку на получение сертификата ДО Вашему ребёнку, выявив совпадение в персональных данных в обеих заявках.

 Если сертификат уже активирован, то в этом случае Вы можете обратиться за помощью в любую организацию по приему заявлений на получение сертификатов ДО или самостоятельно подать электронную заявку с главной страницы порталанавигатора:

- Нажмите на ссылку «Получить сертификат».
- Начните процедуру подачи заявки так же, как при получении сертификата.
- На третьем шаге нажмите на ссылку «Внести изменения в связи со сменой муниципалитета проживания».
- Внесите номер сертификата, выберите группу сертификата (ознакомьтесь с муниципальным Положением о ПДО), укажите другую необходимую информацию.
- Подтвердите согласие на обработку персональных данных и факт знакомства с условиями предоставления, использования, прекращения действия сертификата дополнительного образования, а также региональными Правилами персонифицированное финансирования дополнительного образования, проставив галочки в специальных полях.
- Нажмите кнопку "Отправить". Заявки на изменение муниципалитета подтверждает только уполномоченный орган/ организация, уполномоченная на ведение реестра сертификатов муниципалитета.

# **7. При создании заявки на получение сертификата появляется сообщение, что ребёнку уже ранее выдан сертификат за номером ХХХХХ в муниципалитете ХХХХХ.**

 Причина такой ситуации - это действительно имеющийся факт выдачи сертификата ДО уже Вашему ребёнку или наличие ошибок в персональных данных детей, которые ранее получили сертификат ДО в Вашем регионе.

 В первом случае - нужно обратиться в обратиться в уполномоченный орган/ организацию, уполномоченную на ведение реестра сертификатов Вашего муниципалитета, и выяснить информацию о формировании заявки на получение сертификата для Вашего ребёнка, запросив заявление на получение сертификата, согласие на обработку персональных данных и сам сертификат ДО.

Во втором случае возникла ситуация, когда при подаче заявки на получение

сертификата ребенку с верным внесением персональными данными, его персональные данные совпадают с ошибочными в сертификате другого ребёнка. Ошибки нужно исправлять.

 Если выявлено совпадение с сертификатом ребёнка Вашего же муниципалитета, то обратитесь за помощью в уполномоченный орган/ организацию, уполномоченную на ведение реестра сертификатов Вашего муниципалитета.

 Если выявлено совпадение с сертификатом ребёнка другого муниципалитета, то обратитесь за помощью в любую из организаций по приему заявлений. Нужно связаться с представителями организации по ведению реестра сертификатов того муниципалитета, о котором сообщила система, что для его ребенка уже создан сертификат за номером ХХХ. Заявку с ошибками нужно отменять, если нет возможности связаться с родителями того ребенка и отредактировать заявку. Но если сертификат с ошибками уже активирован, то нужно подавать заявку на внесение уточнений в перс.данные того ребенка. После подтверждения этой заявки организации по ведению сертификатов того муниципалитета, появится возможность подать заявку на получение сертификата для Вашего ребёнка.